# **Asgard Stool**

**SLQ Wiki Fabrication Lab 2024/07/27 22:30**

## **Asgard Stool**

The Asgard stool was created for initially for the 2017 Brisbane Makerfest where 30 participants built the stool in 45 minutes. The stools were pre-cut, a demo cutting was shown. The stools have been repurposed to serve as the take-away for The Edge CNC inductions.

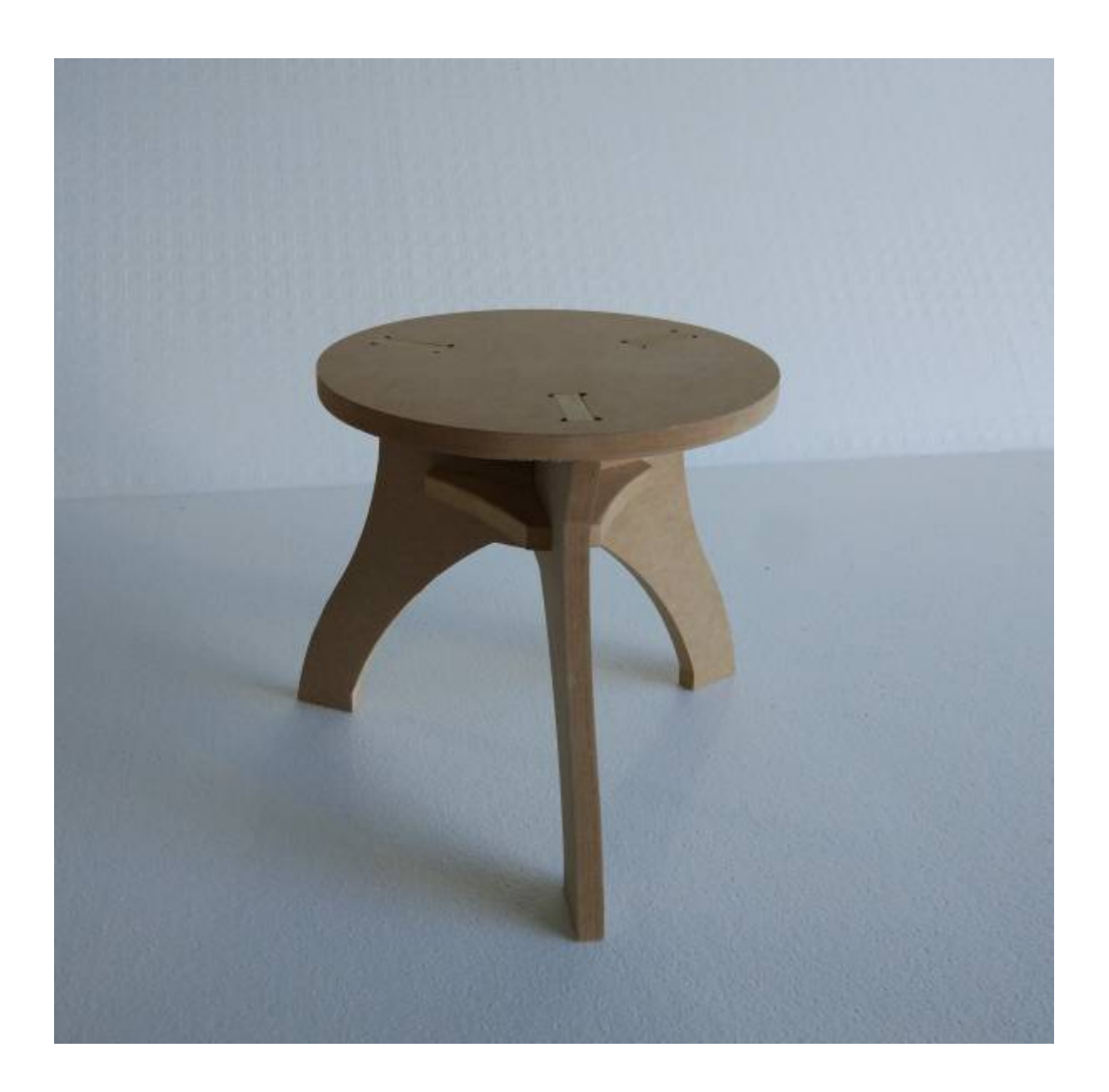

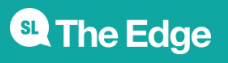

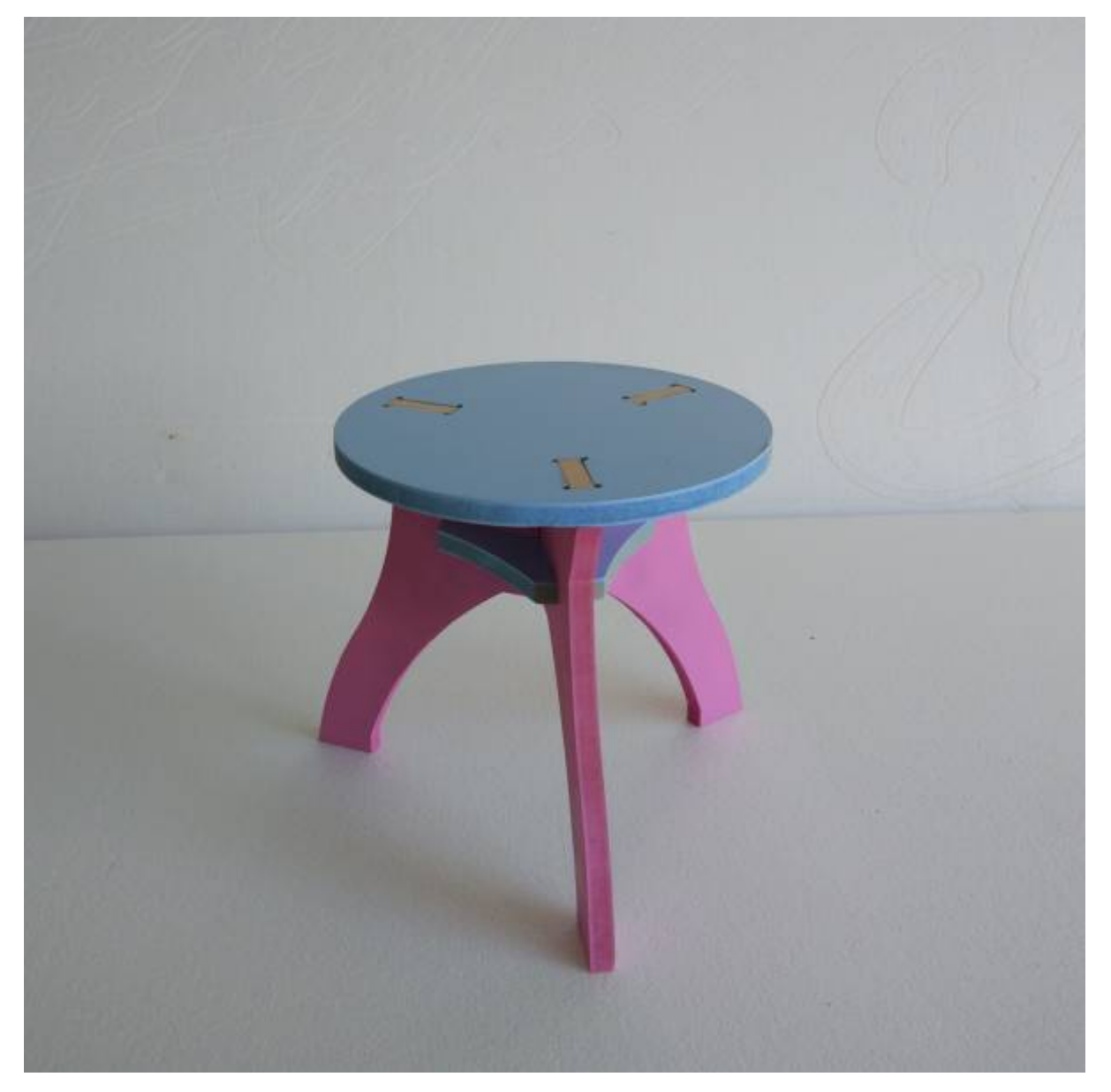

#### **Build Instructions**

These instructions cover using the files provided to;

- make existing design at The Edge (In-house)
- modify the design to suite other materials or sizes (Custom)
- make the existing design using another facility (External)

## **In-House**

#### **Materials**

1200 x 1200 x15mm sheet of ply Plywood (purchased from fabrication lab )

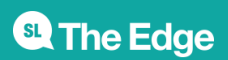

#### **Tools and Equipment**

- CNC Router
- [Vectrics Vcarve Pro](https://wiki.slq.qld.gov.au/doku.php?id=facilities:fablab:software:vcarve:start)
- Hand file (CNC Pit)
- Mallet (CNC Pit)

## **Instructions**

#### **Preparation**

- Book some time of the [CNC Router](http://sl-queensland-web.ungerboeck.com/book/book-a-cnc-machine/) (if you need to do an induction you can find the latest announcements [here\)](https://www.slq.qld.gov.au/whats-on/cnc-router-induction)
- Download the latest

#### Vcarve File

#### **At The Edge**

- Cut the stool with the settings in the Vcarve file.
- Clean the stool using hand file.
- Follow the assembly instructions.

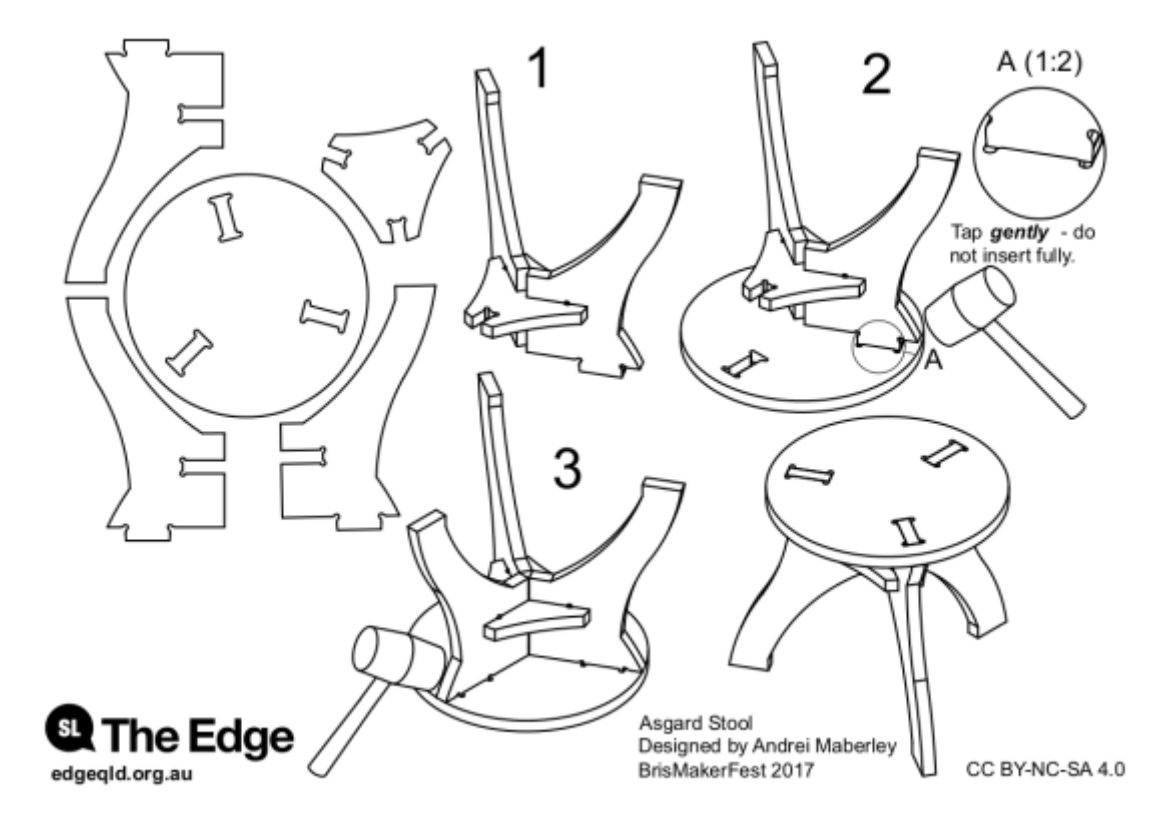

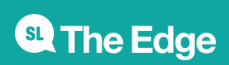

### **Custom**

#### **Tools and Equipment**

- CNC Router
- [Vectrics Vcarve Pro](https://wiki.slq.qld.gov.au/doku.php?id=facilities:fablab:software:vcarve:start)
- Hand file (Machine Shop)
- Mallet (Machine Shop)

#### **Preparation**

- Download and install Fusion360
- Download the latest Fusion 360 [Induction Chair](https://wiki.slq.qld.gov.au/lib/exe/fetch.php?media=facilities:fablab:fittings-custom:asgard_stool_induction_15mmthick_v1.f3d)

The 3D model can be viewed, interacted with [here.](https://a360.co/2UNwiV45)

To customise the material thickness, dimensions and tolerances you can change the parameters of the original design in [Fusion360.](https://wiki.slq.qld.gov.au/doku.php?id=facilities:fablab:software:fusion360).

## **Changing Parameters**

Before playing with the parameters remember;

- that they can (and will) interact in strange ways.
- Undo early and often.
- adjusting material thickness can affect everything after changing, close the paramater window to check the effect.

Open the model, then go to the parameters menu.

The parameters you will can change are favourites at the the top of the list.

#### **Export DXFs**

Once you have made all the required changes, select the correct sketches to export as DXFs.

#### **External**

The individual faces as DXFs are:

Layout for cutting - sheet dimension minimum 560mm x 320mm.

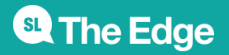

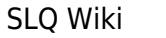

CNC Settings are:

Export for other formats:

## **Old Files**

stoolcv3.zip

asgard\_stool\_instructions.pdf

asgard\_stool\_instructions.zip

asgard\_stool\_brismakerfest\_final\_v0.f3d

Created by Andrei Maberley on 2017/05/19 11:23.

#### **contributors**

- [mick.byrne@slq.qld.gov.au](#page--1-0)
- Andrei Maberley
- **[Andrei Maberley](#page--1-0)**

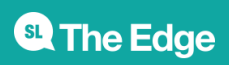